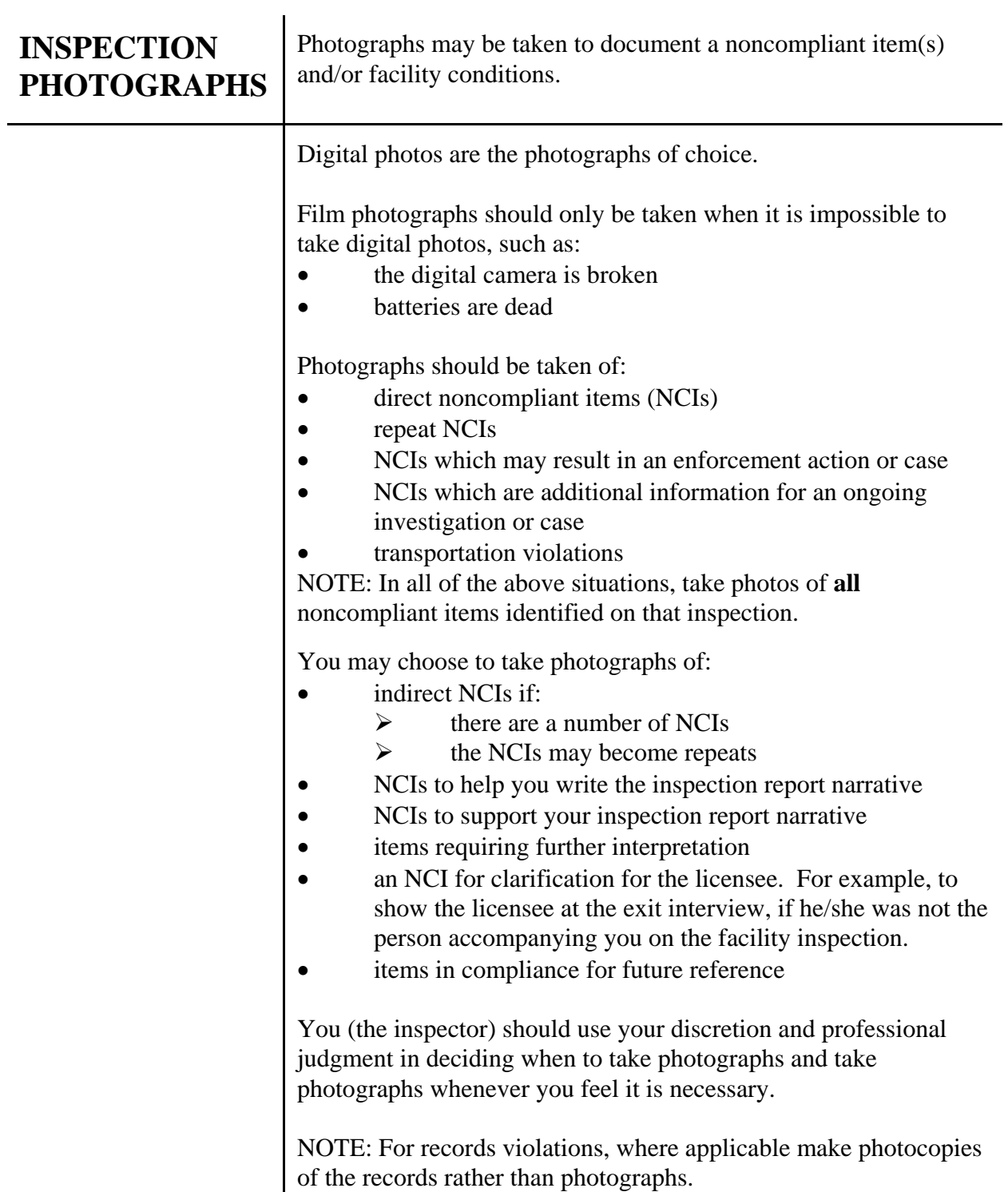

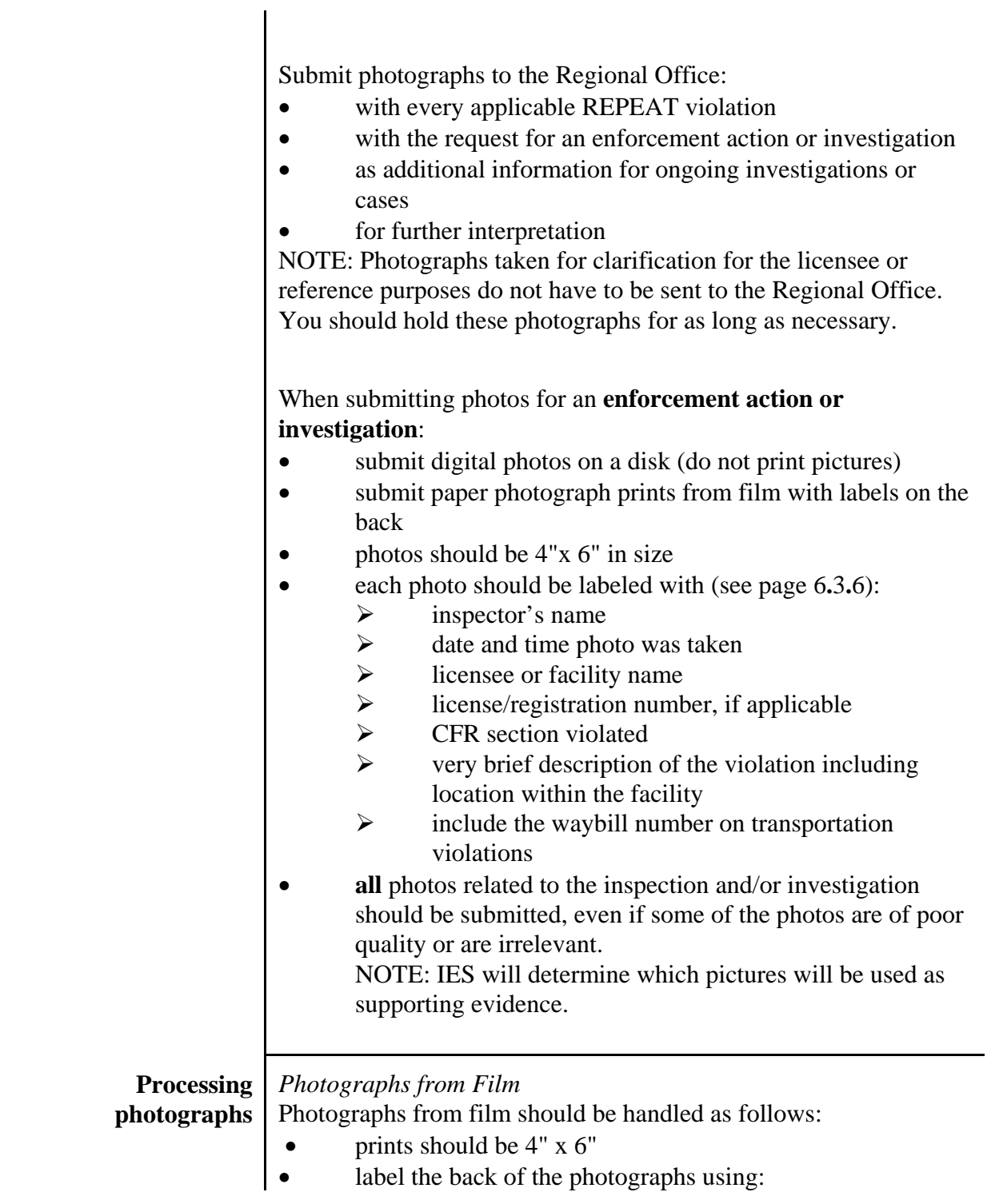

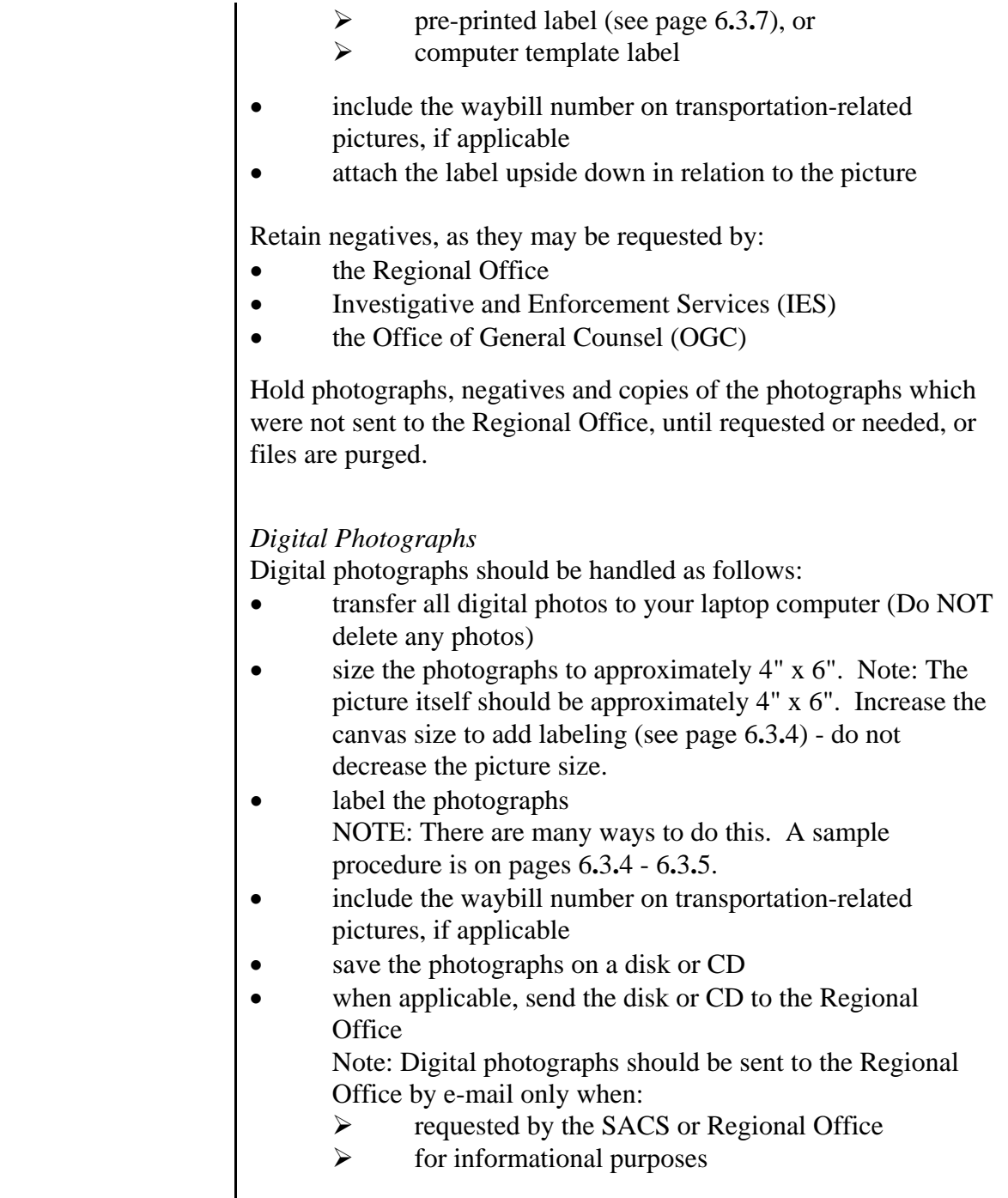

## **INSTRUCTIONS FOR LABELING AND PROCESSING DIGITAL PHOTOGRAPHS USING ADOBE PHOTODELUXE**

#### RETRIEVE THE PHOTOGRAPH FROM THE CAMERA OR THE COMPUTER FILE WHERE IT IS STORED.

### SIZE

The picture should be sized to approximately 4 x 6 inches

- 1. Click on **Advanced** on the left side tool bar
- 2. Click on **Size** tab
- 3. Click on **Photo Size**
- 4. Change the size of the picture to approximately 4 x 6 inches, if necessary
- 5. Click on **Canvas Size**
- 6. Increase the height by 1 inch
- 7. Click on OK There should now be white space around the photo
- 8. Place your cursor in the middle of the photo
- 9. Single left click, hold, and drag the photo to the top of the frame
- 10. A box will appear around your photograph place your cursor outside of the photo and single left click to remove the box and complete the sizing process

### **TEXT**

- 1. Click on the "**T**" on the toolbar at the top of the picture a Text Tool window will open
- 2. Change the font size to 12
- 3. Type your text in the text box, including:
	- $\triangleright$  licensee, registrant or facility name
	- $\triangleright$  license/registration number, if applicable
	- $\triangleright$  CFR section violated, if applicable
	- ¾ a very brief description of the non-compliant item, photo subject, or item you want to point out
	- $\triangleright$  photographer's name
	- $\triangleright$  date and time photo was taken

NOTE: Proof read the text carefully for content and spelling.

- 4. Click on OK. The text should appear in a box in the middle of the picture.
- 5. Move the cursor into the box
- 6. When the cursor changes to a **single-headed** black arrow single left click, hold, and drag the text box into the white area below the picture
- 7. Click and drag the text box lines to fit under the picture
- 8. Place your cursor outside of the photo and single left click to remove the box and complete the labeling process

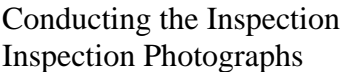

NOTE: If you notice an error in your text after placing it in the picture:

- single left click in the text area a box should appear around the text
- single right click in the box
- select "Cut" from the drop-down menu
- start at Step #1

#### SAVING YOUR PICTURE

Photographs should be saved in the JPEG format

- 1. Click on File
- 2. Click on Save As
- 3. Click on JPEG File
- 4. In the "Save in:" window, using the drop down menu, select where you want to save the picture (disk or CD)
- 5. In the "File name" window, type in the name you want to give the photo
- 6. Click on Save
- 7. A prompt will appear asking if you want to continue converting to JPEG format or want JPEG conversion to begin - click on OK
- 8. After the conversion has been completed, close the photo by clicking on the "X" at the top right hand corner of the photo

**NOTE:** You may be prompted to save the photo multiple times, you should click on **NO**. This is very important - only save the photo once.

#### SENDING PICTURES BY E-MAIL

- 1. Go to LotusNotes
- 2. Send the picture(s) as you would any other attachment to an E-mail letter or memo

#### PRINTING YOUR PICTURE

- 1. Click on **Send & Save** on the left side tool bar
- 2. Click on **To Printer**
- 3. Click on **Print**
- 4. Click on OK

 $\Gamma$ 

٦

# **PHOTOGRAPH LABEL - Computer Generated**

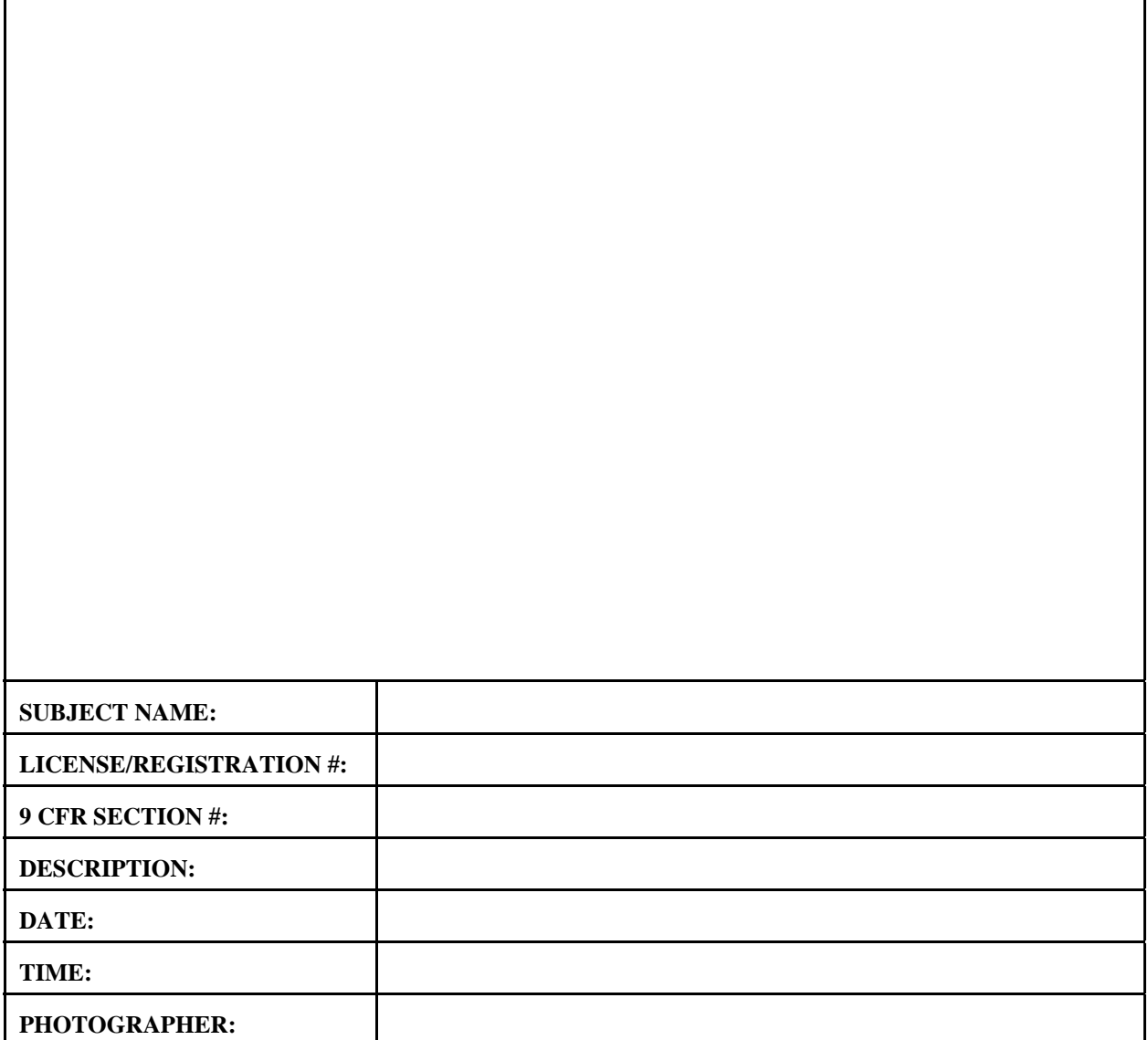

# **PHOTOGRAPH LABEL - Non-Computer Generated**